## **Piktochart** INFOGRAFÍA

Una infografía es una forma visual de ofrecer una información, con una presentación esquemática que resume datos y los explica a través de viñetas y gráficos sencillos de asimilar.Y sobre todo ,permite comunicar de manera simple conceptos complejos.Puede incluír: mapas,gráficos,tablas o diagramas.La gente lee los gráficos primeros; algunas veces es lo único que leen.

 Antes de empezar a pensar en la parte técnica de [una infografía,](https://negocios.uncomo.com/articulo/como-crear-una-infografia-rapidamente-5542.html) es importante plantearla de forma correcta, adaptándola a los destinatarios de la misma y creando así un esquema que permita plasmar la información de la forma más ordenada y coherente posible. Así, se debe empezar pensando en el

**EDUCATION AROUND THE WORLD** Only 65.2 Million in  $5$ **AAAA**  $3$  in 10

planteamiento u objetivo. Qué se quiere comunicar y qué información disponible existe para ello. Es el momento recopilar datos sobre el tema que se va a tratar.

Es aquí donde se entra de lleno en la parte del **diseño**. Para empezar trabajando en el boceto se pueden utilizar diferentes alternativas de software gratuitas, desde las más simples incluidas en cualquier ordenador hasta las plataformas que encontramos en Internet enfocadas a la creación de [diagramas.](https://www.aboutespanol.com/diagramas-smartart-en-excel-1791153)

**Piktochart**: Permite hacer infografías muy simples.Utiliza plantillas y objetos que se añaden simplemente arrastrando y soltando.Es gratuíto pero con limitaciones.

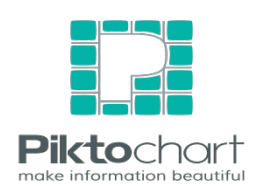

**Easelly**: Infografías sofisticadas a partir de plantillas.Pueden ser exportadas a varios formatos y compartidas online.

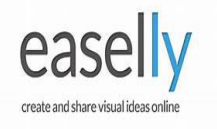

**Visually**: permite la creación de infografías limitadas,datos a Facebook o Twitter.

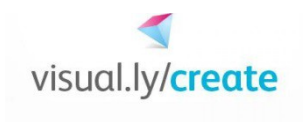

Necesitas una cuenta de Piktochart. Esa parte es fácil. Es gratis y registrarte solo lleva unos segundos:

[https://create.piktochart.com/users/sign\\_up](https://create.piktochart.com/users/sign_up)

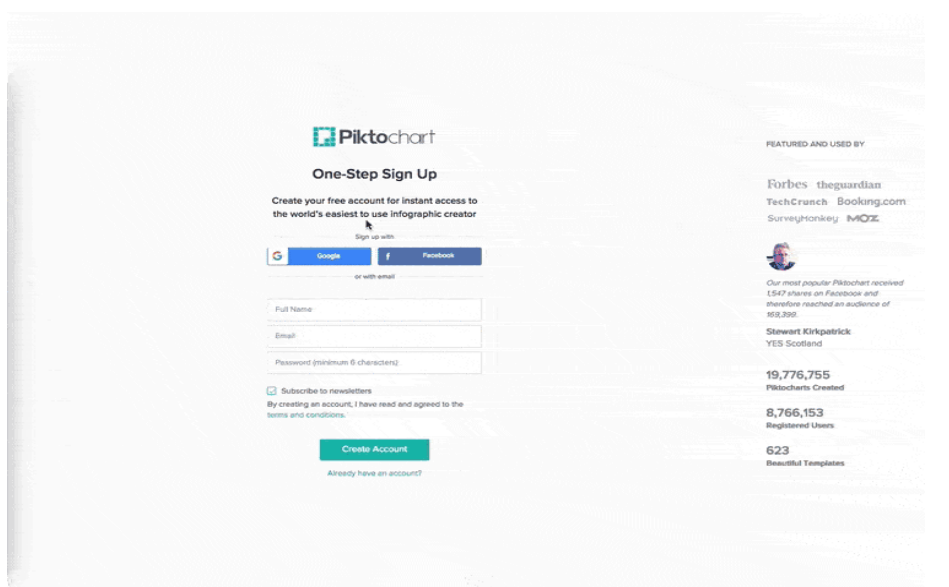

## **Selecciona formato y plantilla**

Escoge entre los cientos de plantillas que tenemos. Busca una que te inspire o que sea adecuada para tu trabajo. Muchas de ellas están a tu disposición de forma gratuita.

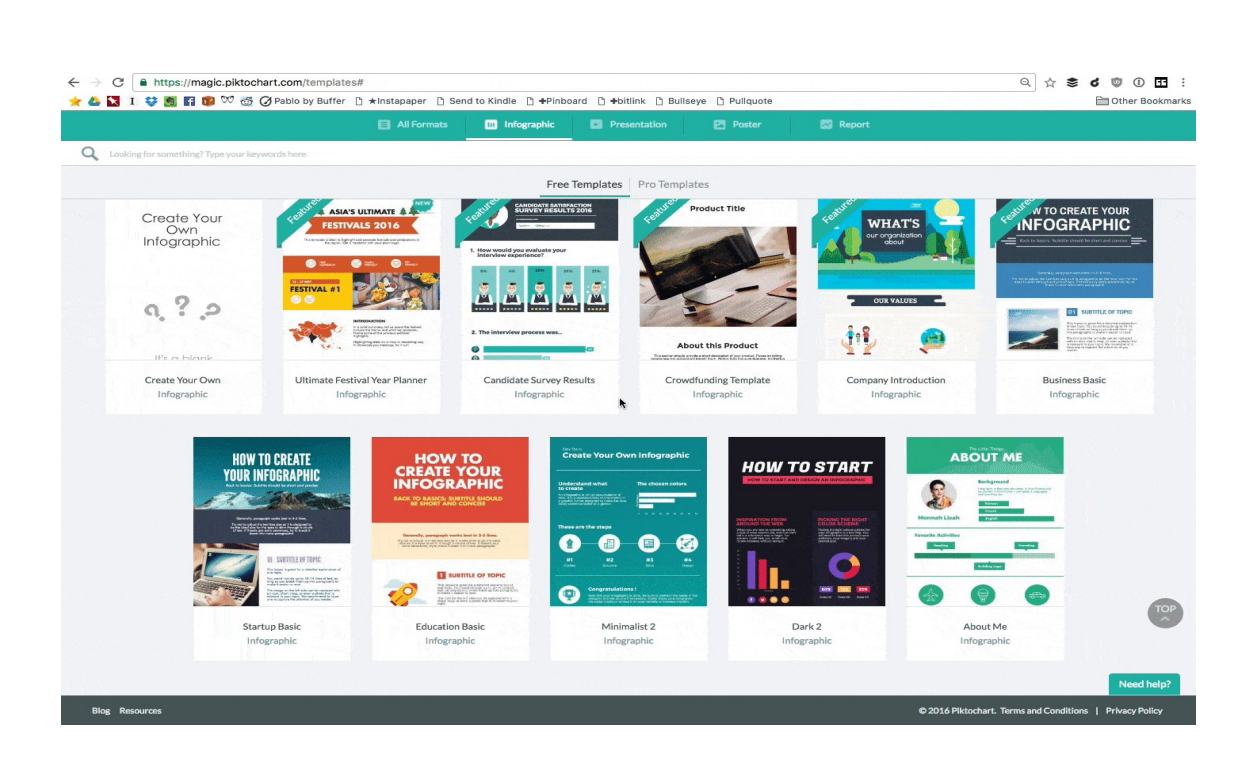

Si buscas una idea o tema en particular (como "deportes" o "historia"), puedes usar el buscador. Una vez que encuentres una que te guste, haz click en "Preview" para verla en detalle.

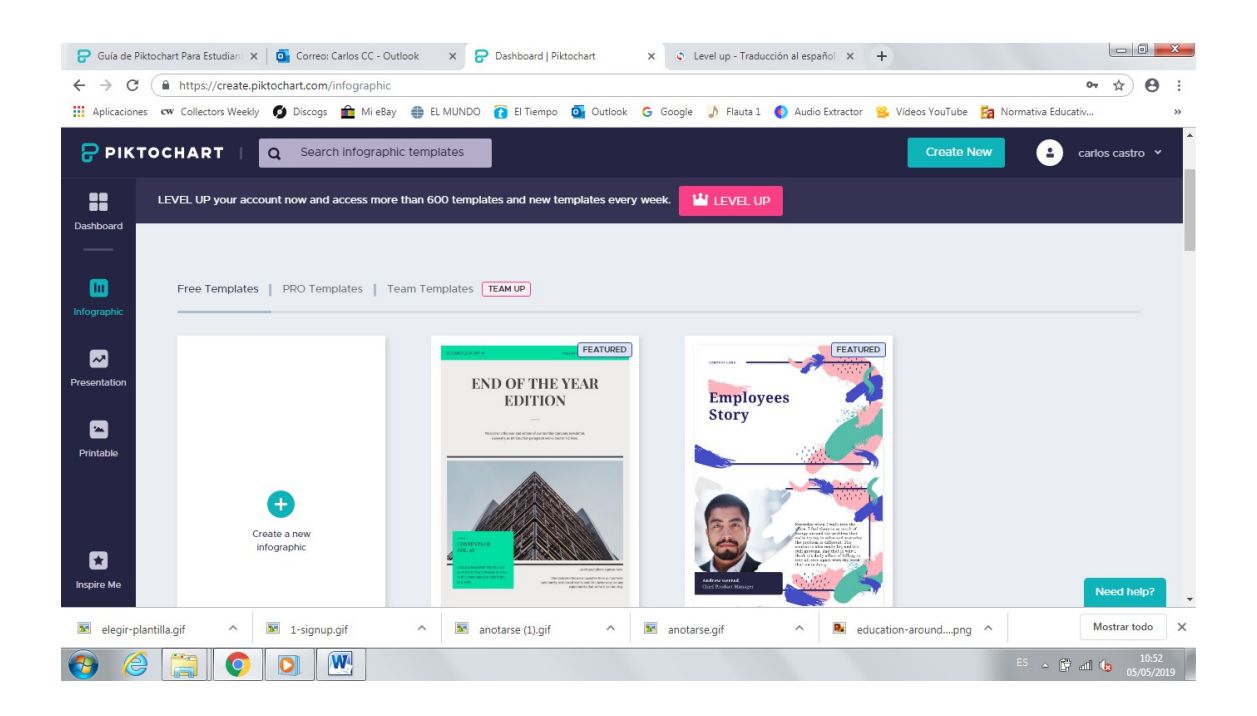

Podemos escoger una plantilla ya previamente diseñada o bien podemos crearla desde cero. En este último caso,hay que tener en cuenta que las infografías en Piktochart se conforman en bloques. Las modificaciones que hagamos en un bloque no interfieren en los demás. Cada bloque tiene su propio diseño y desarrollo.

Usar plantillas es fantástico si vas a utilizar la **versión Pro** de pago de esta herramienta, pero en el modo gratuito las opciones son algo limitadas y puede que te resulte complicado encontrar el estilo que se adapte a la información que quieras representar.

Usa las **herramientas** disponibles en la barra izquierda. Allí hay montones de opciones para crear tablas, gráficos, y mapas que pueden personalizarse para que la información sea más atractiva.

Un menú emergente te ayudará a escoger el estilo de tabla adecuado para tu información, junto a una hoja de cálculo para introducir datos.

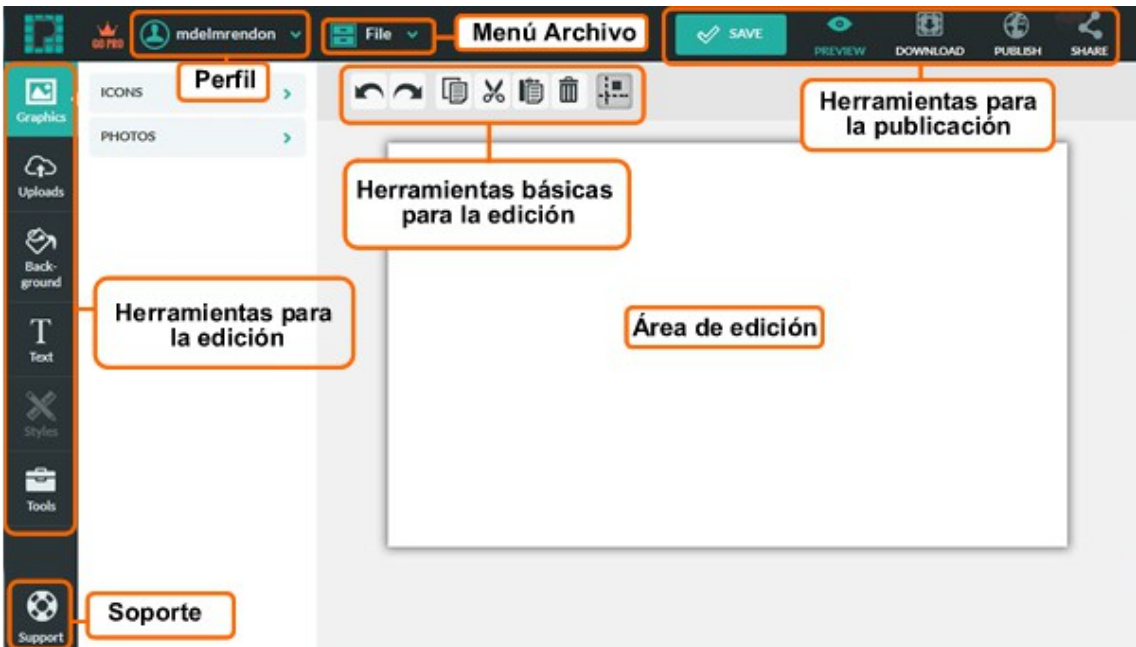

## **Inserción de imágenes**

Desde el menú del dashboard "graphics", encontarás diferentes desplegables para incluir en tu infografía iconos planos y animados (solo en la opción Pro), líneas, fotos y frames.

También puedes insertar imágenes importadas de tu PC en formatos JPG, PNG, GIF y SVG. Éste último una nueva opción de Piktochart para poder importar GIFs.

Y si quieres personalizar el fondo de tu canvas, no tienes más que irte al menú "background" y seleccionar un color, un porcentaje de opacidad o una imagen de las que tengas subida a tu biblioteca

Cuando estés satisfecho con tu creación, puedes descargar el trabajo como una imagen y publicarla en línea, compartirla por email, o compartirlo en redes sociales.

Mira el resultado final en la página de salida al copiar y pegar la dirección URL cuando publiques en la web. Una vez que la hayas compartido, tú y tu audiencia podrán disfrutar de tu Piktochart en Modo de Presentación.

Carlos C C

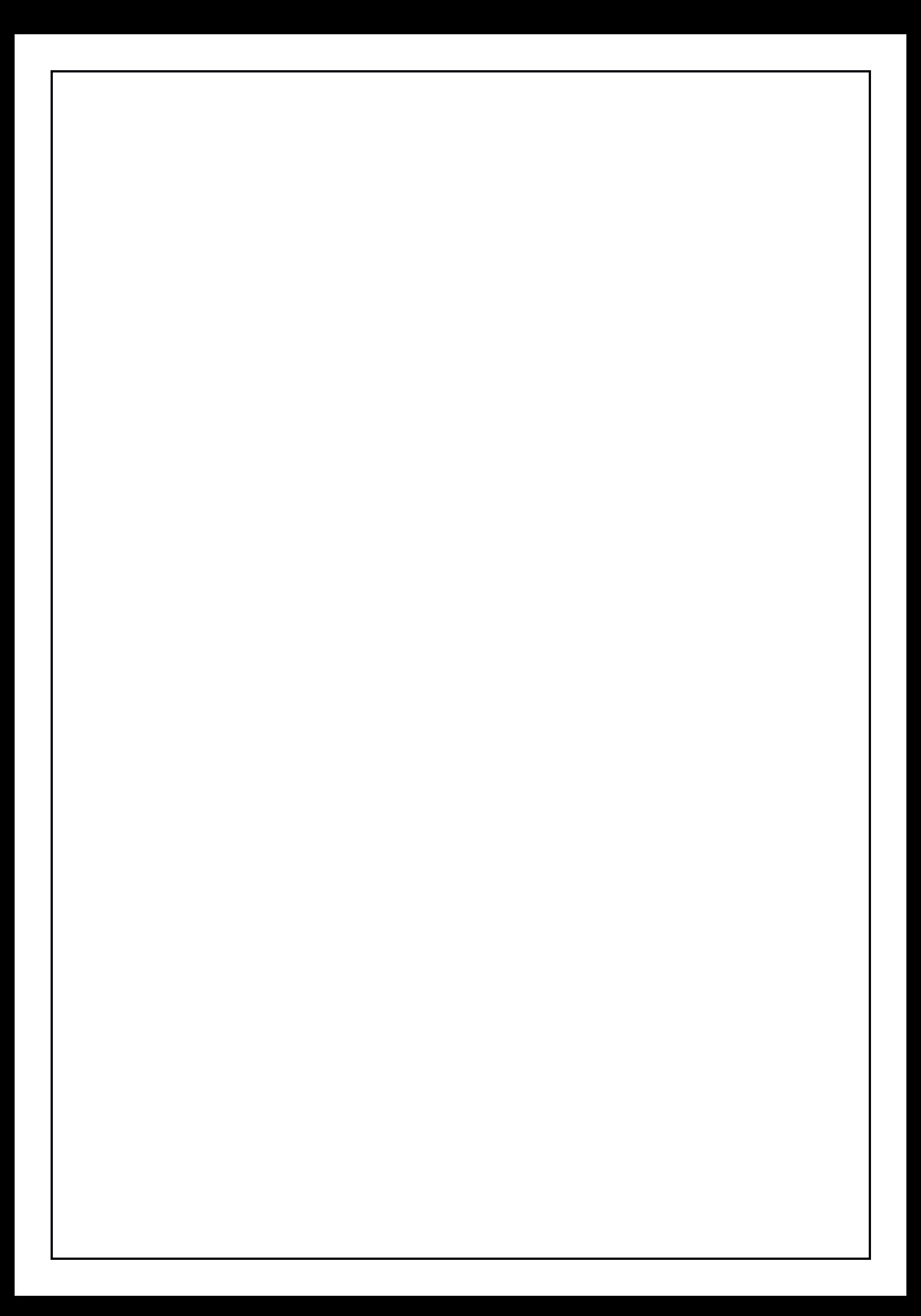